# **Documentation d'un outil de suivi des maintenances correctives et évolutives.**

# **C** Github

Créer par : **HENRY Alexis**,

Le 05/04/2022.

Modifier par : **HENRY Alexis**,

Le 05/04/2022.

Version du document : **v1.0.0.**

# **SOMMAIRE**

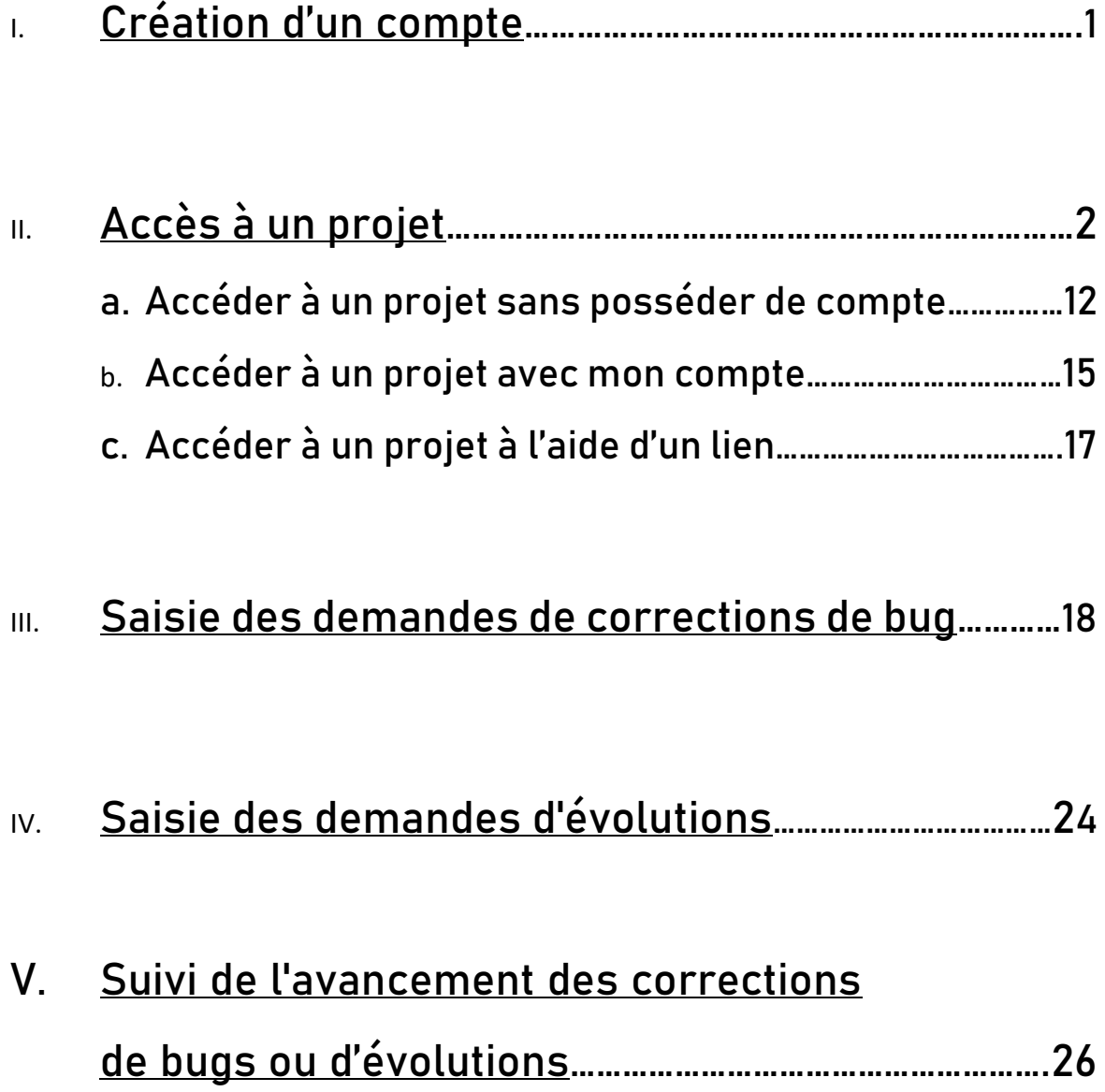

#### I. Création d'un compte

Pour accéder aux plupart des fonctionnalités que propose **GitHub**, il sera nécessaire de vous créer un compte sur la dite plateforme.

Pour cela, il suffit de suivre les étapes :

➢ Rendez-vous sur le site officiel de GitHub, le lien qui suit vous permet d'y accéder : [https://github.com](https://github.com/)

Vous serez redirigé vers la page ci-dessous :

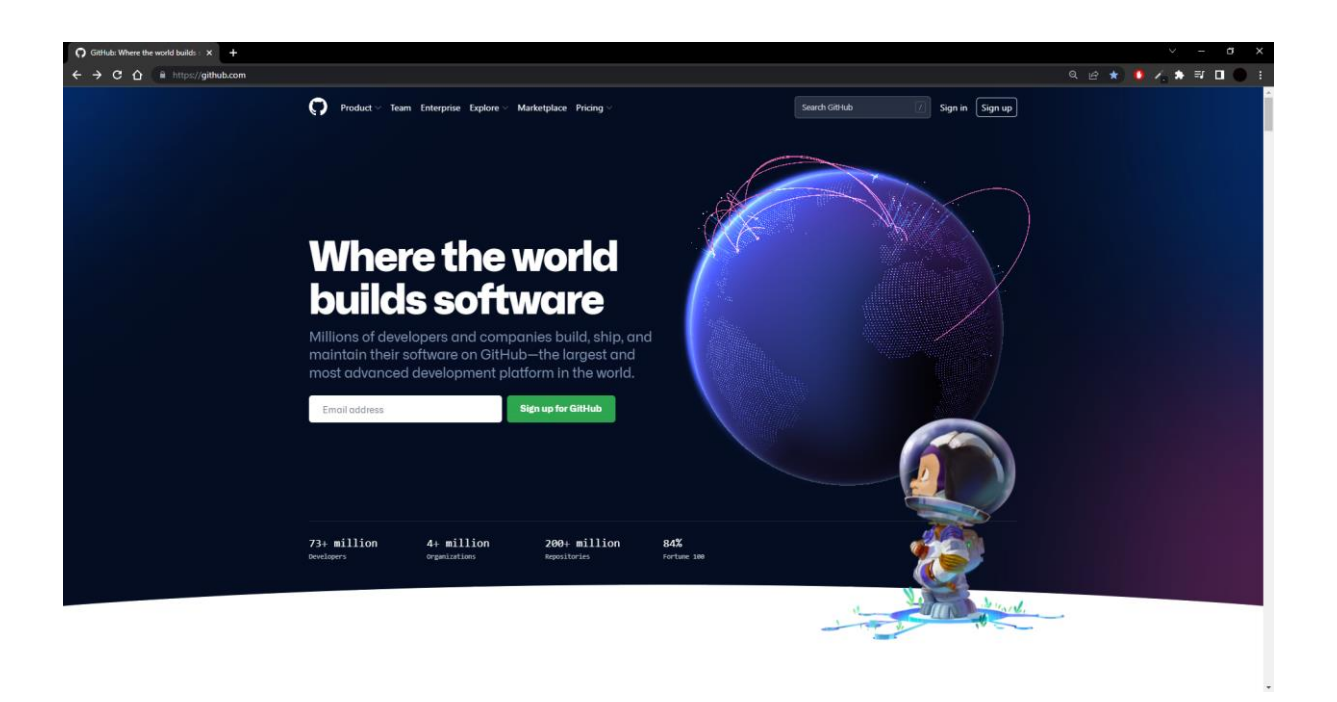

➢ Une fois arrivé sur la page précédente, vous avez le choix entre vous connecter (si vous possédez déjà un compte<sup>1</sup>), ou créer un compte<sup>2</sup> auprès de **GitHub**.

 $1$  Si c'est le cas, il vous suffit de cliquer sur le bouton désigné par une flèche sur la capture d'écran ci-dessous :

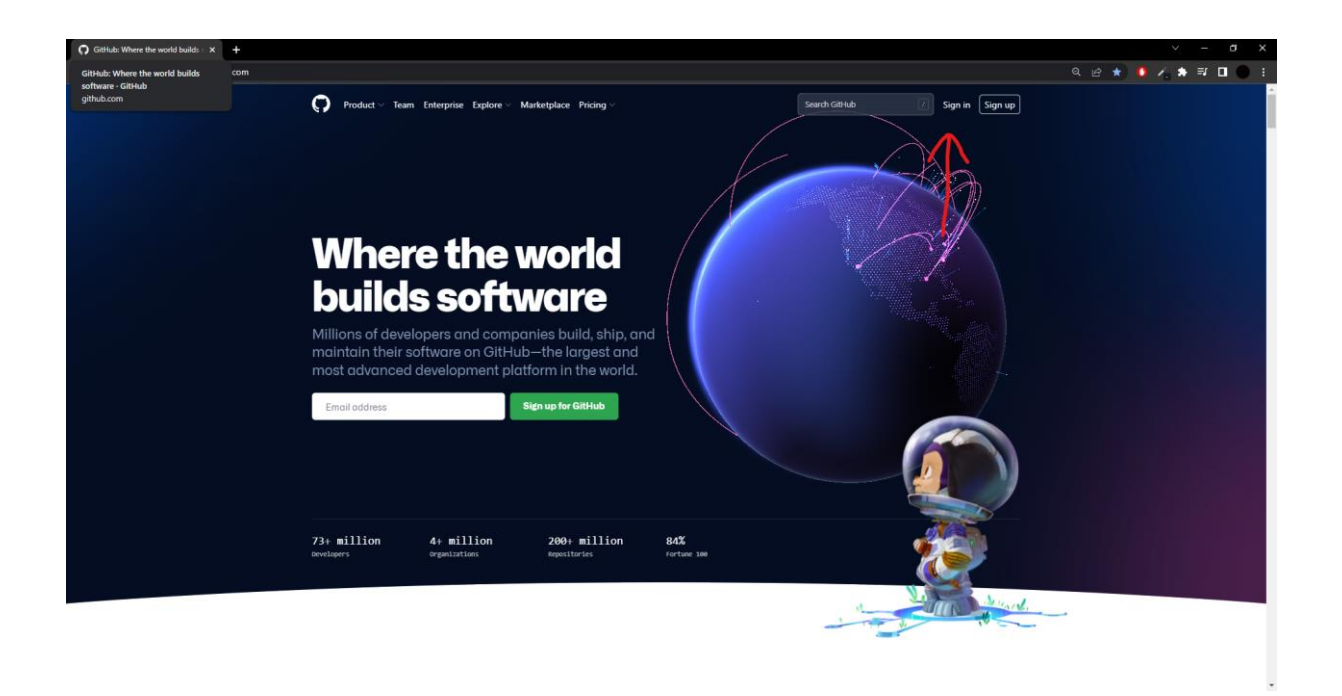

Vous serez redirigé vers la page de connexion à **GitHub**, sur laquelle il vous faudra saisir vos identifiants.

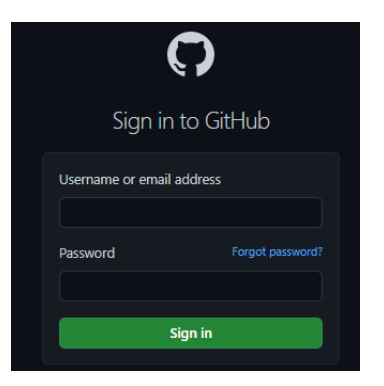

<sup>2</sup> Dans le cas où vous ne possédez pas de compte **GitHub**, il vous suffit de suivre les étapes suivantes :

• Cliquer sur le bouton désigné par la flèche rouge sur la capture d'écran ci-dessous.

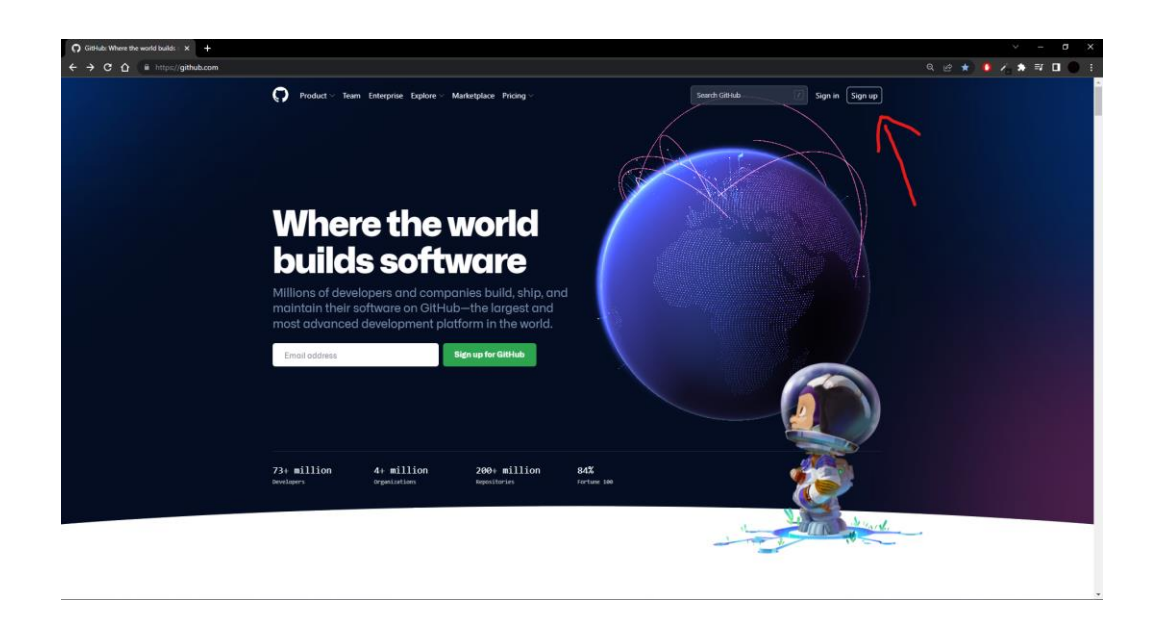

Vous serez redirigé sur la page ci-dessous :

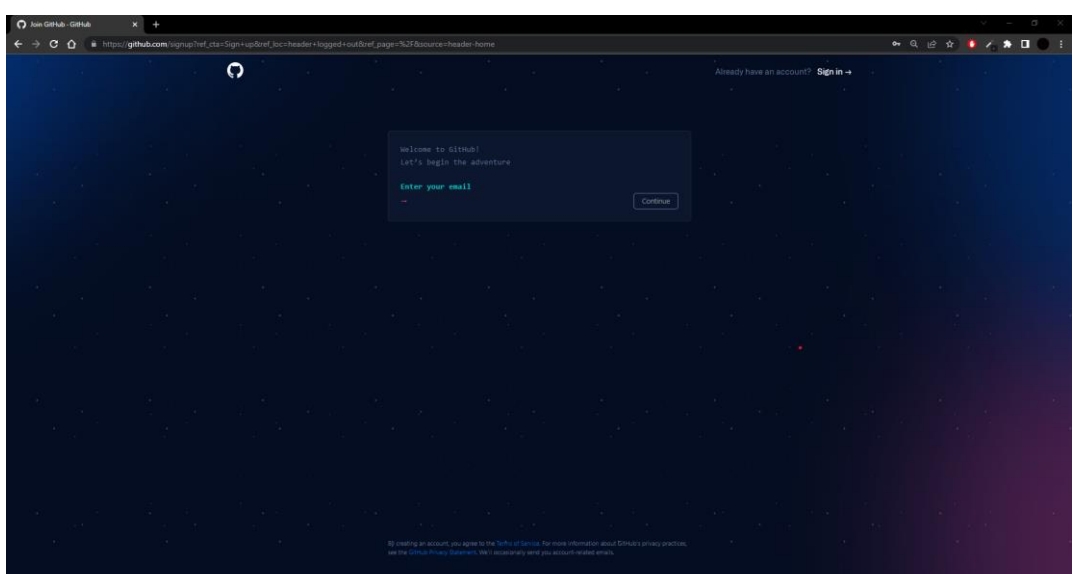

• Sur cette page, vous devrez suivre les étapes que vous demandent le formulaire.

Tout d'abord, il vous demande d'inscrire votre adresse-mail :

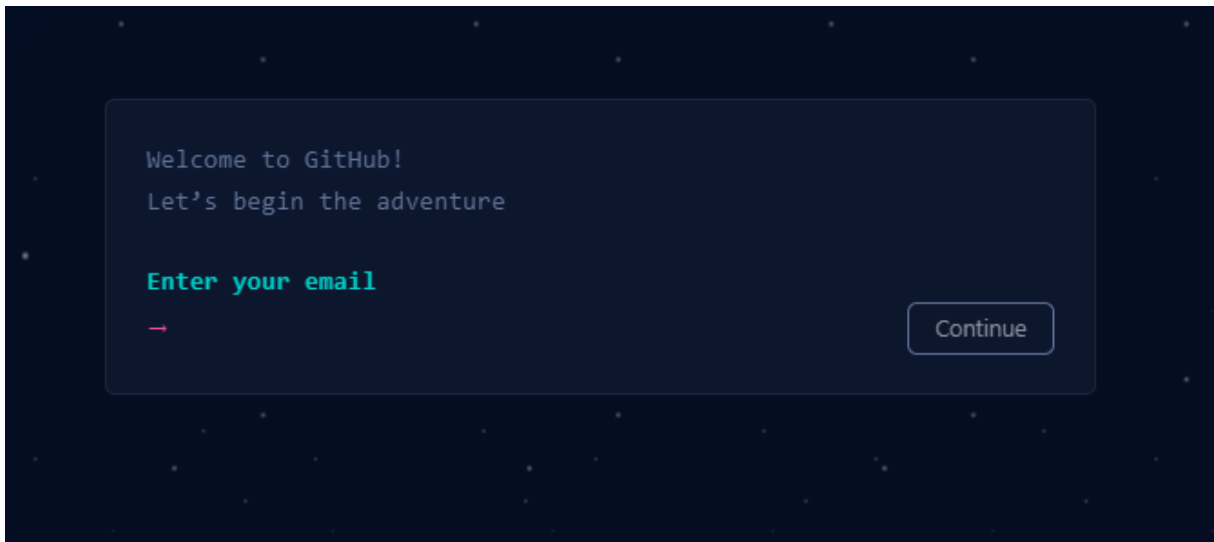

Lorsque le champ est validé, le bouton 'Continue' se met en vert, vous devrez cliquer dessus pour valider chaque étape.

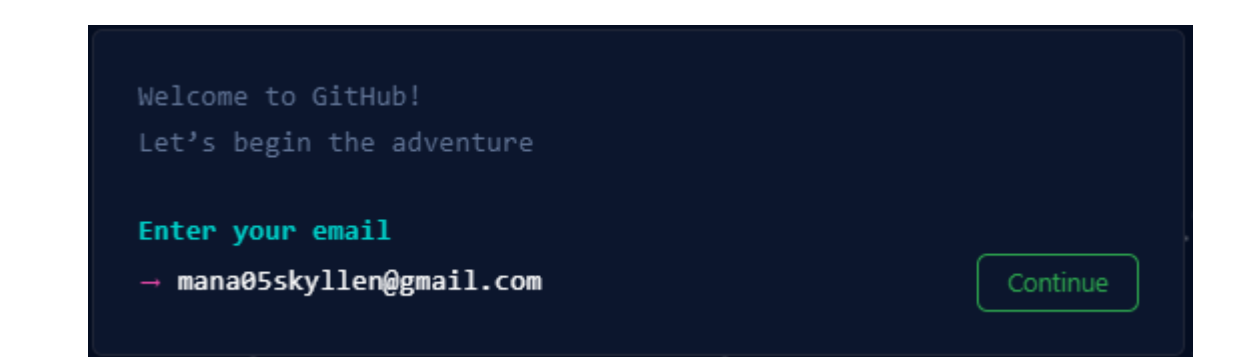

Une fois la première étape validée, il vous sera demandé d'inscrire votre mot de passe<sup>1</sup>.

**Attention, pensez à entrer un mot de passe sécurisé et unique.**

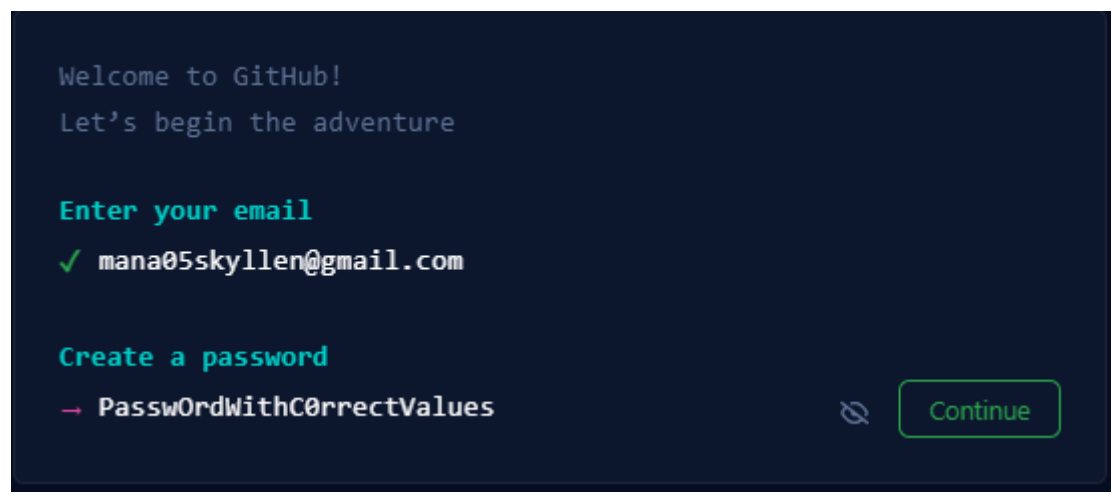

 $1$  Sous le formulaire d'inscription, le site vous indiquera le niveau de sécurité du mot de passe inscrit, ainsi que la sécurité minimale demandée. C'est-à-dire soit, plus de 15 caractères, soit plus de 8 tout en comprenant un nombre ainsi que des caractères minuscule/majuscule.

Password is strong Make sure it's at least 15 characters OR at least 8 characters including a number and a lowercase letter.

Une fois la précédente étape validée, il vous sera demandé de choisir un identifiant 1 :

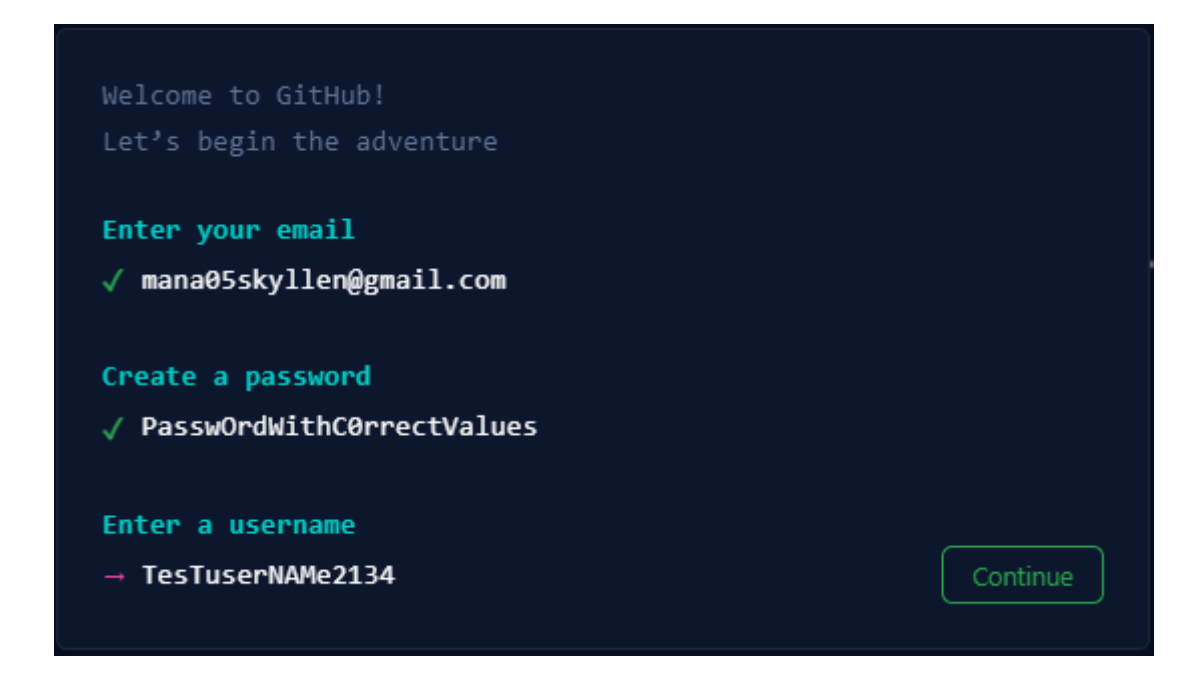

1 Il faut veiller à ce que l'identifiant soit valable, pour cela, le site vous indique en dessous du formulaire, la validité de l'identifiant saisi.

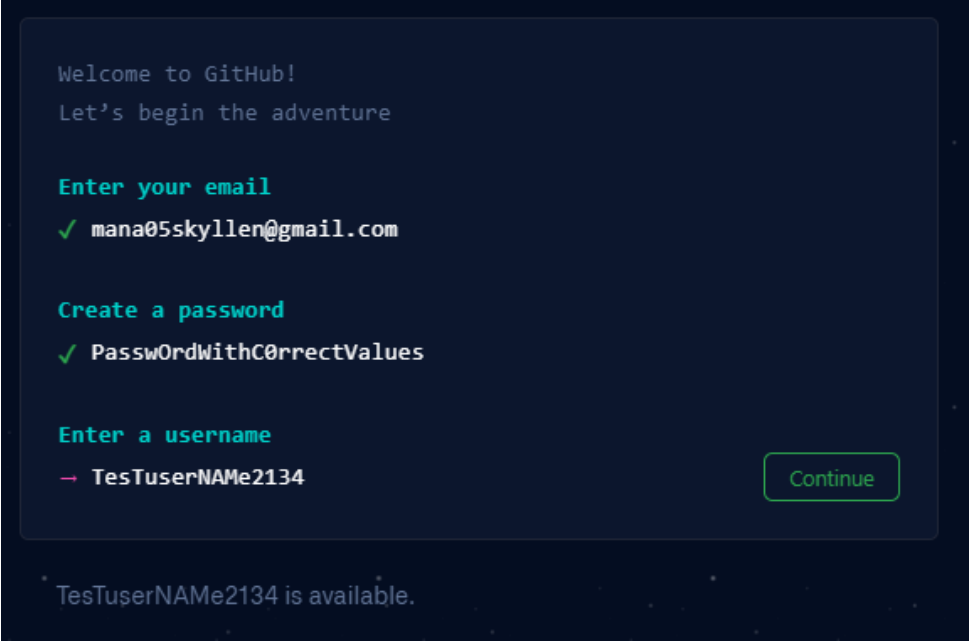

Une fois la précédente étape validée, il vous sera demandé si vous souhaitez ou non, recevoir des mails de la part de **GitHub.**

Ci-dessous, il vous suffit de répondre 'y' si vous acceptez, ou 'n' si vous refusez.

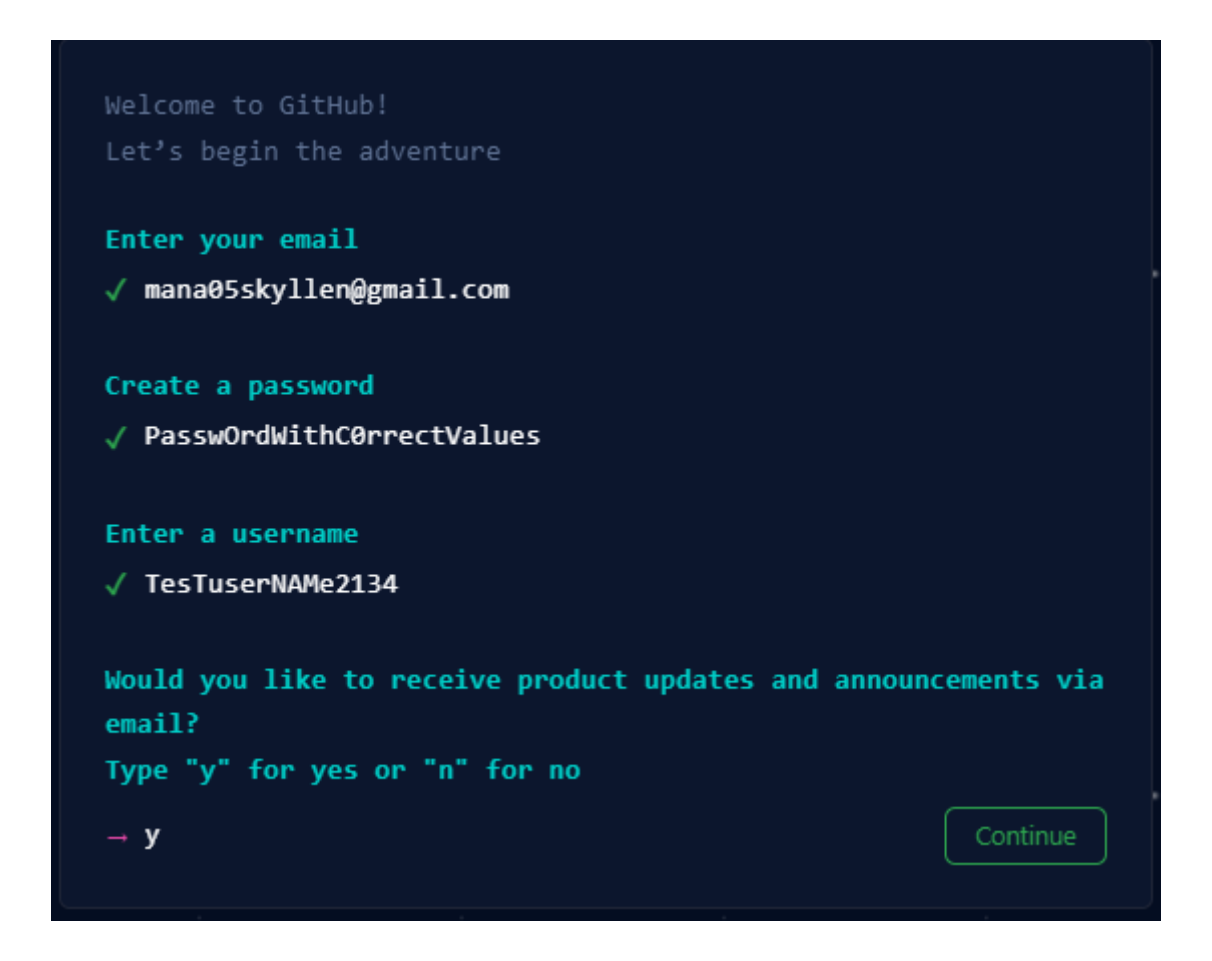

Une fois la réponse inscrite, vous pouvez passer à l'étape suivante…

Une fois la précédente étape validée, il vous sera demandé d'effectuer la vérification de votre compte. Pour cela il faut résoudre le captcha que vous proposera le site.

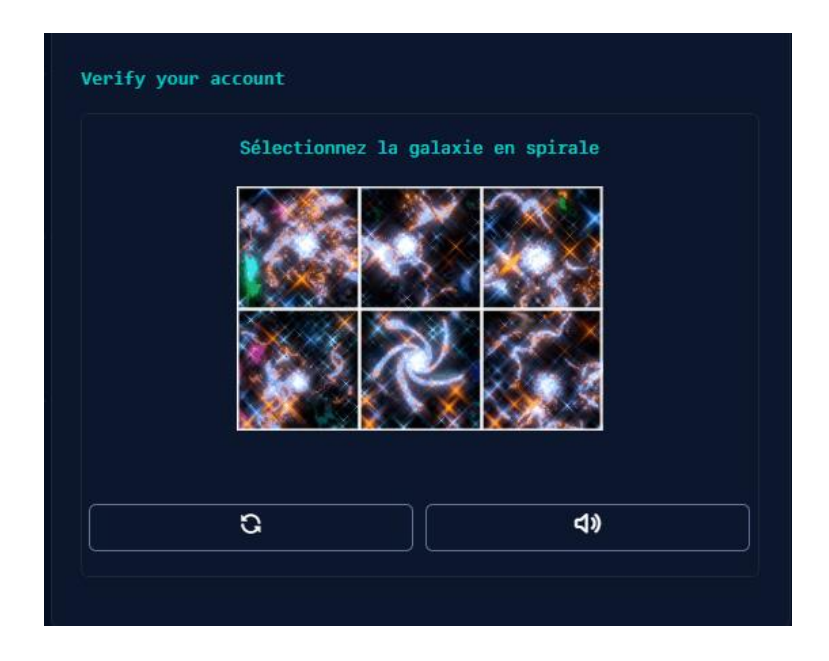

Une fois juste, le site va vous proposer de créer votre compte :

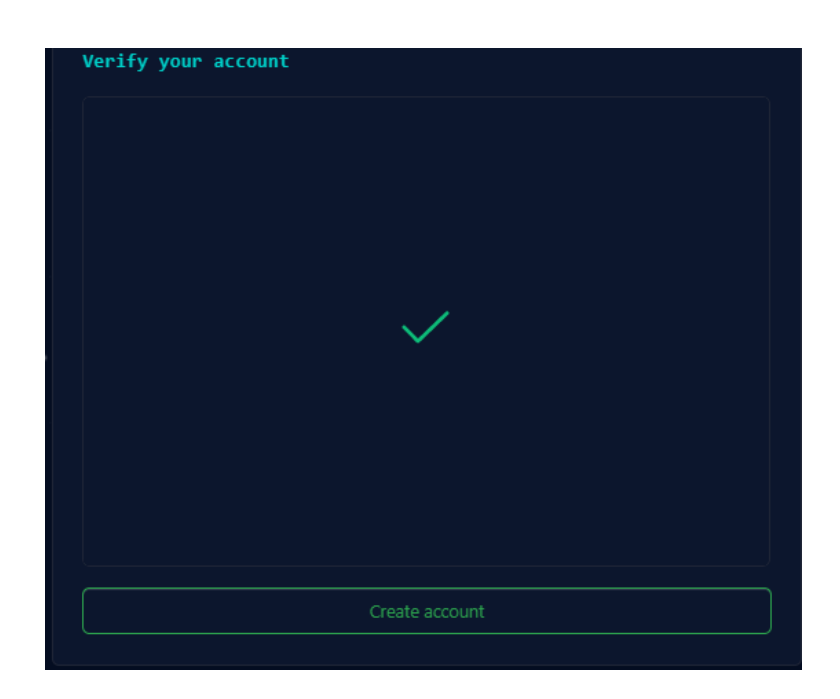

#### La dernière étape est la validation par mail de votre compte.

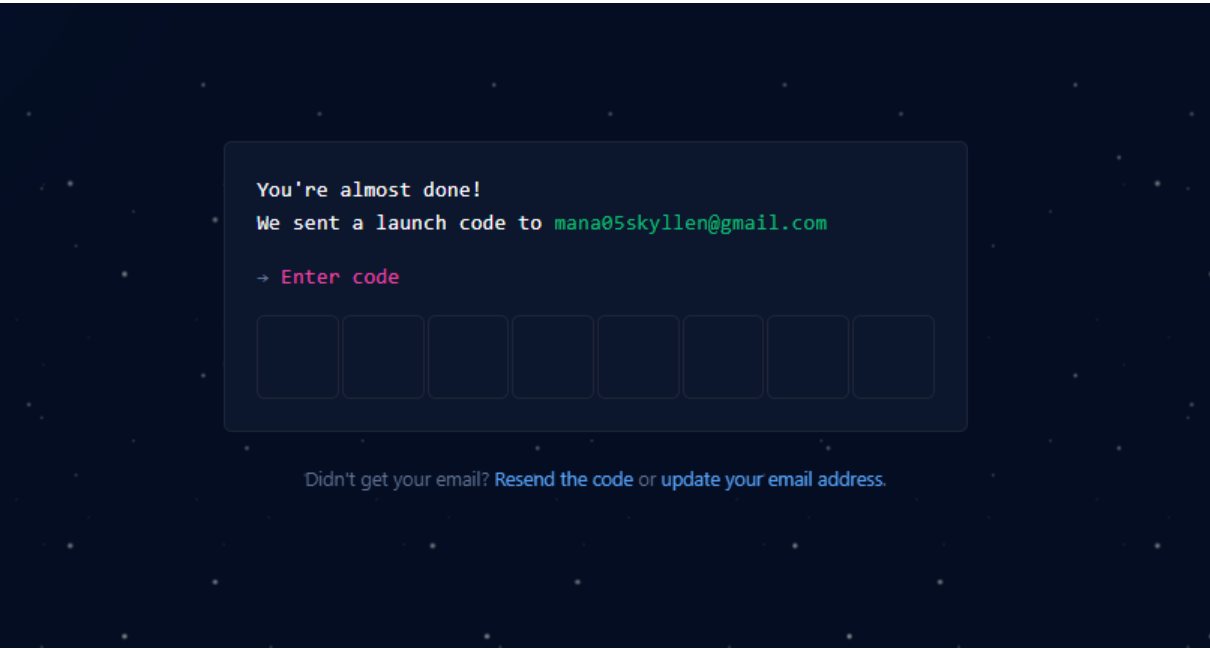

Vous aurez normalement reçu, à l'adresse électronique indiquée, un email qui contiendra un code de ce type :

#### **9 5 8 9 3 3 6 1**

(Ce code est factice, pensez à utiliser le vôtre)

Une fois cette étape validée, votre compte sera créé.

Vous serez redirigé vers la page ci-dessous :

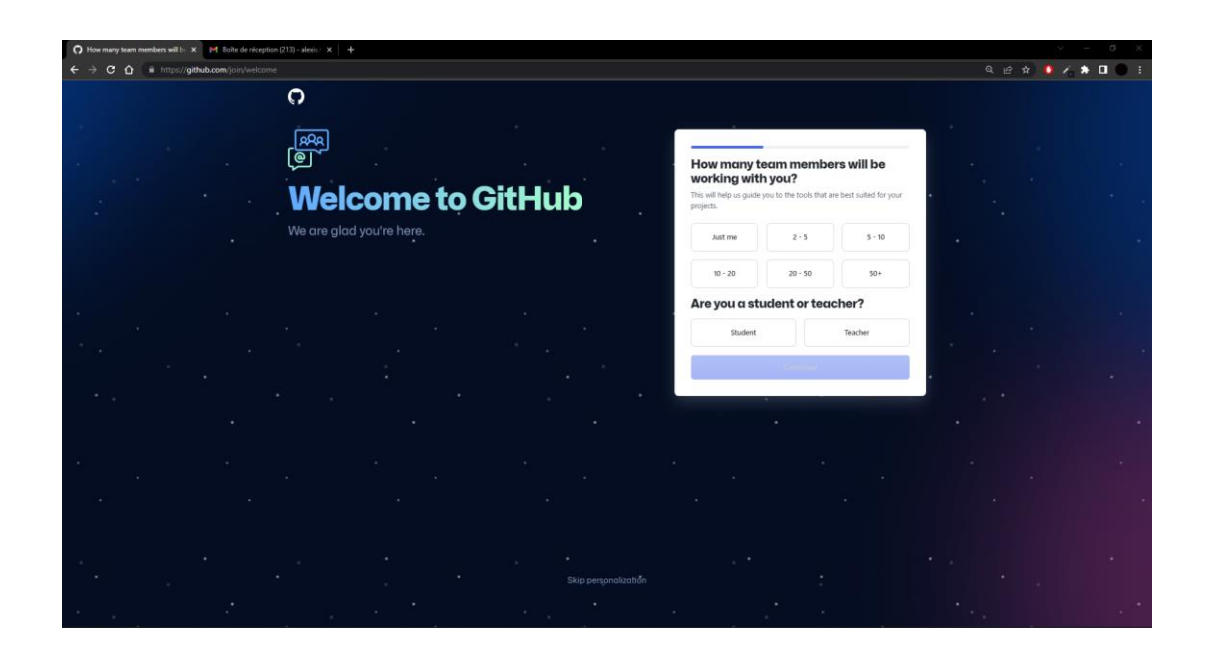

Cette étape concerne la personnalisation de votre compte, celle-ci étant facultative et personnelle, vous pouvez cliquer sur le bouton indiqué cidessous par la flèche rouge, pour passer outre :

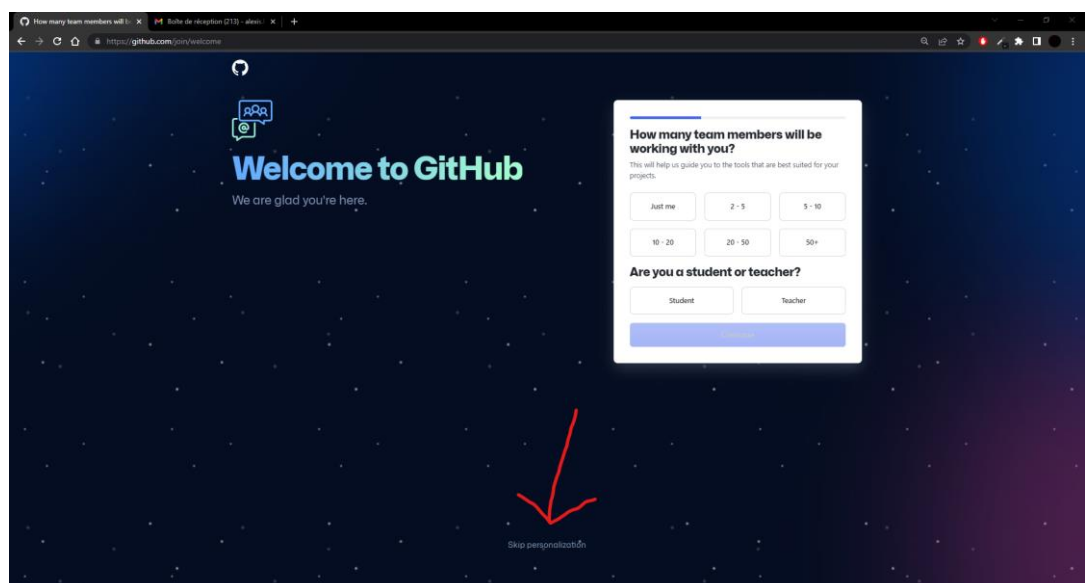

Une fois avoir réalisé la personnalisation ou avoir cliquer sur le bouton permettant d'éviter celle-ci, vous avez été redirigé sur la page principale de votre compte<sup>1</sup>:

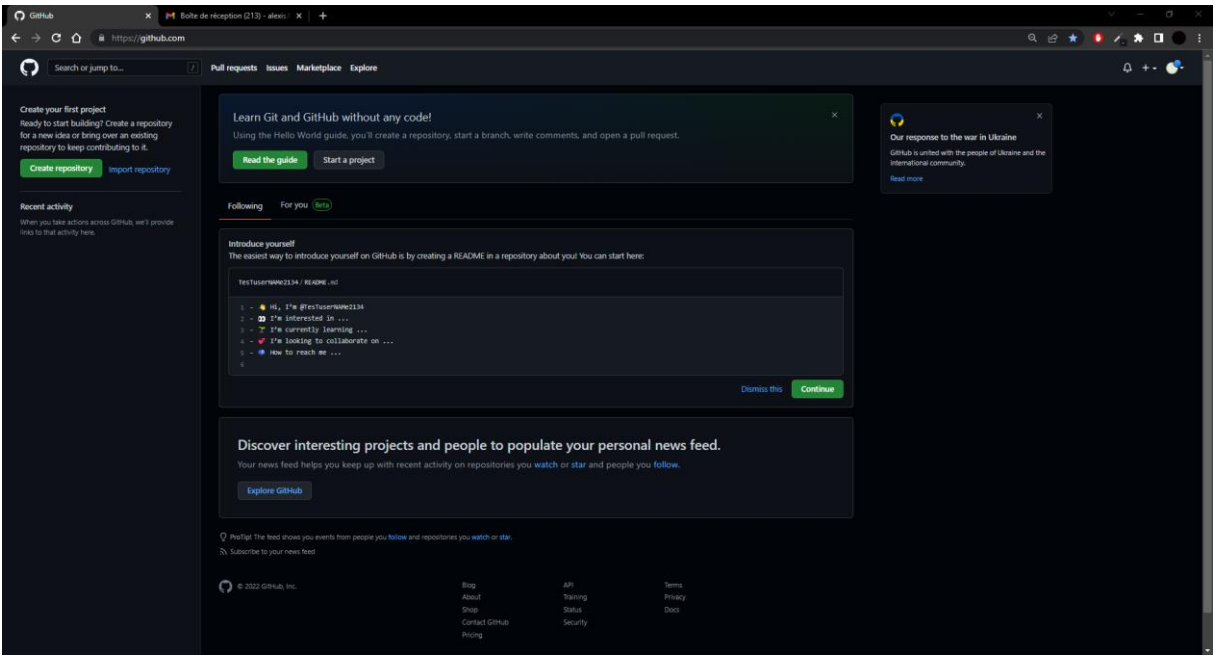

<sup>1</sup> Celle-ci permet aux utilisateurs de gérer leurs différents projets, de voir leurs récentes activités ainsi que celle des personnes avec lesquelles ils sont en liaison.

#### II. Accès à un projet

Pour accéder à un projet, vous n'avez pas la nécessité de posséder un compte, cependant si vous souhaitez interagir avec celui-ci, vous serez dans l'obligation de vous créer un compte.

a. Accéder à un projet sans posséder de compte **GitHub.**

Pour cela, il suffit de vous rendre sur [https://github.com](https://github.com/)

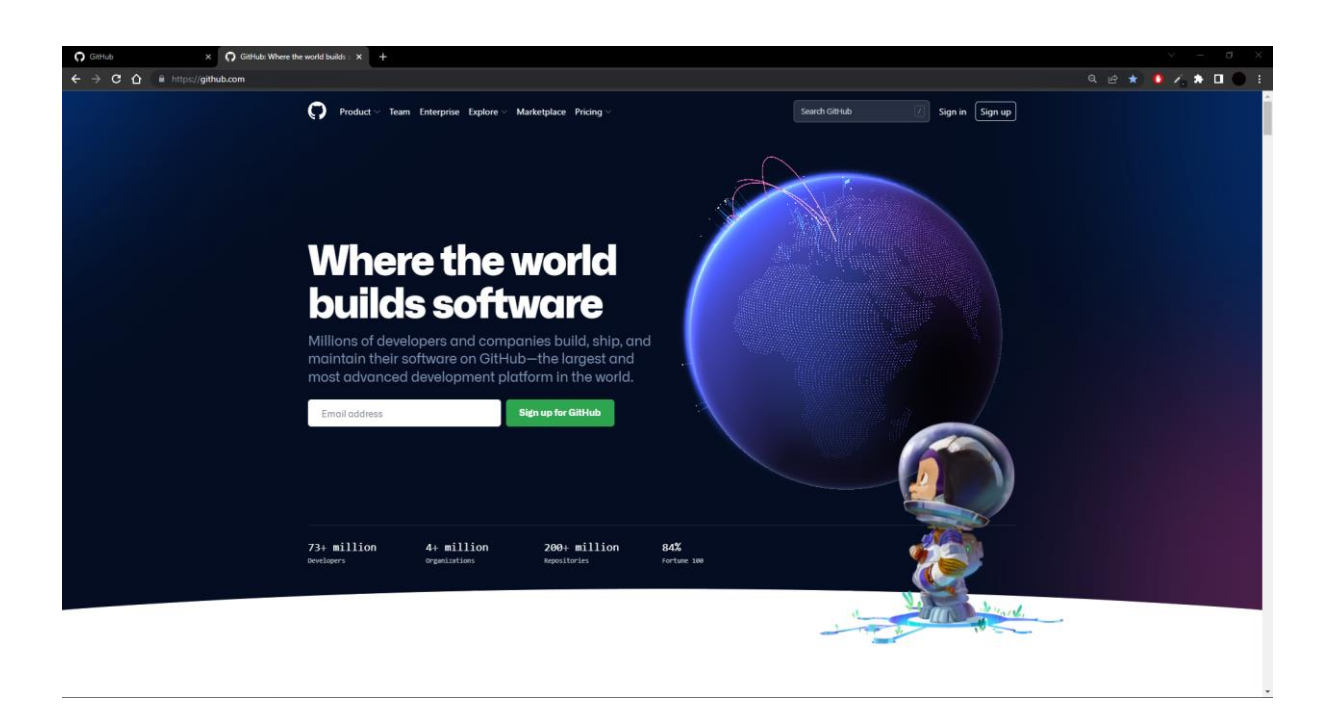

Puis de rechercher à l'aide de la barre de recherche en haut à droite, soit un nom d'utilisateur, un nom de projet, ou même des mots clefs… Par exemple, si je souhaite effectuer une recherche sur **Grafikart**.

• Il me suffit d'écrire le mot voulu, puis d'appuyer sur entrer :

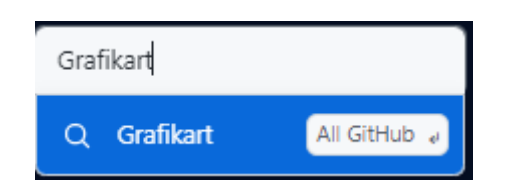

Cela me redirige sur une page avec toutes les recherches en lien avec **Grafikart**. De ce fait on peut accéder à l'utilisateur, ainsi que tous les projets en publics.

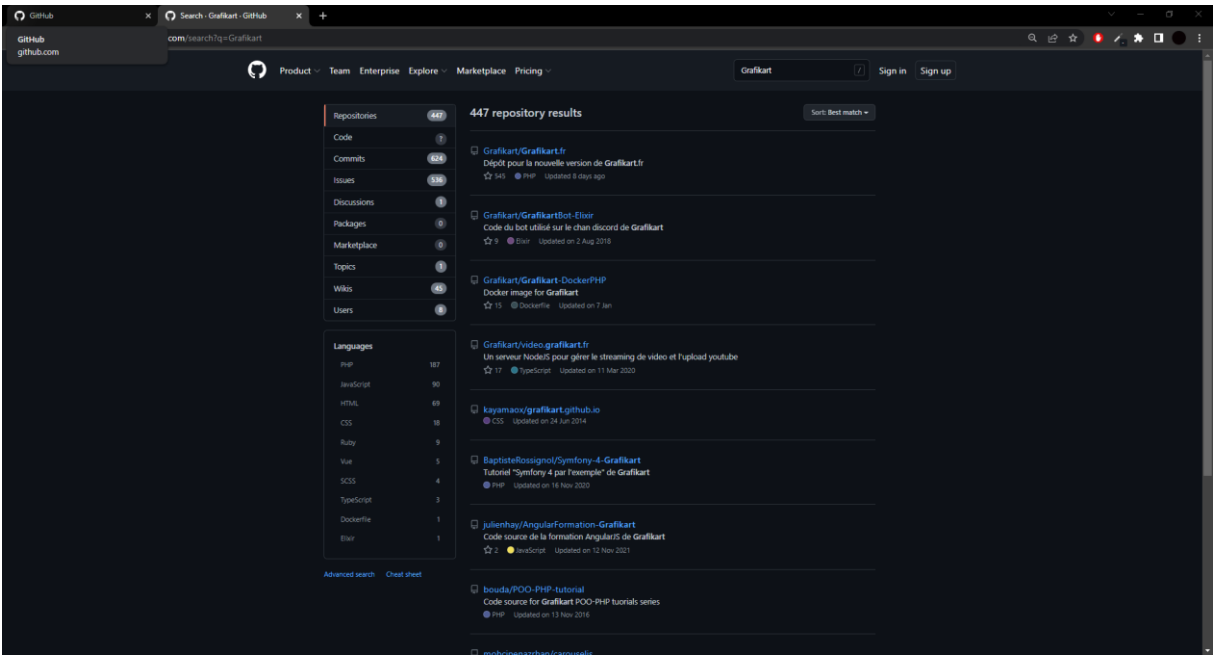

• De ce fait, si je clique sur le premier lien :

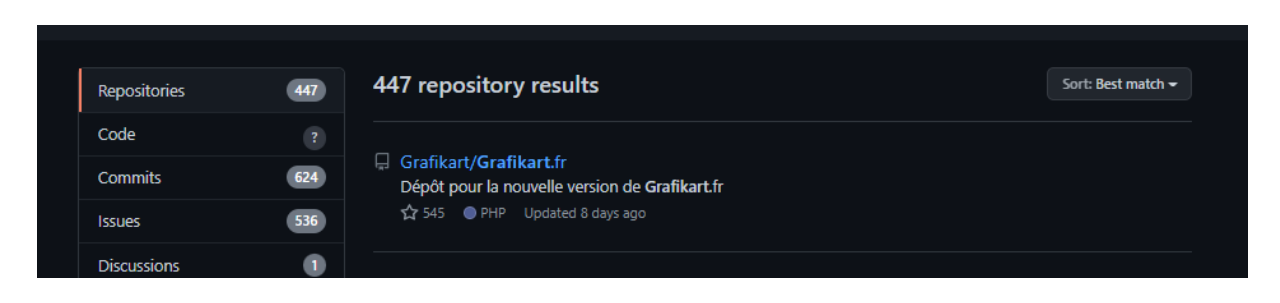

Un repository correspond à un projet qu'un utilisateur à créer, et sur lequel plusieurs personnes peuvent travailler dessus.

• On arrive sur la page du projet, sur laquelle vous pouvez observer toutes les informations relatives au projet, mais sans être connecté, il vous sera impossible d'interagir avec les autres personnes.

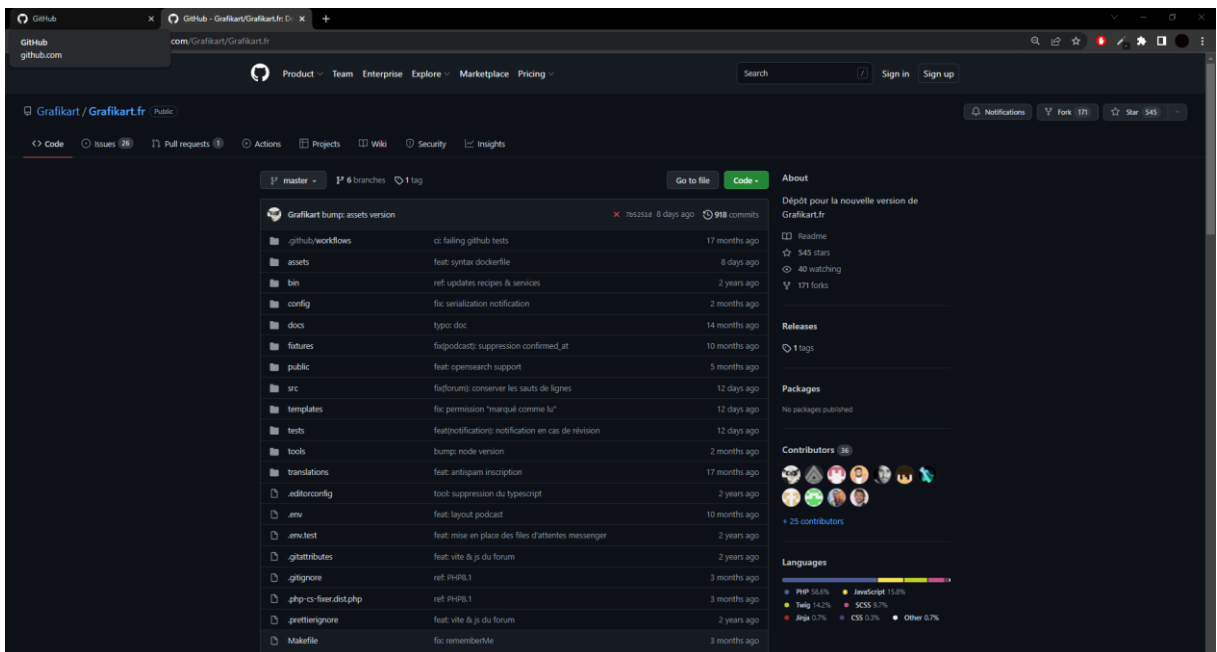

b. Accéder à un projet avec mon compte.

Si vous êtes connecté, vous devriez normalement vous trouver sur la page ci-dessous :

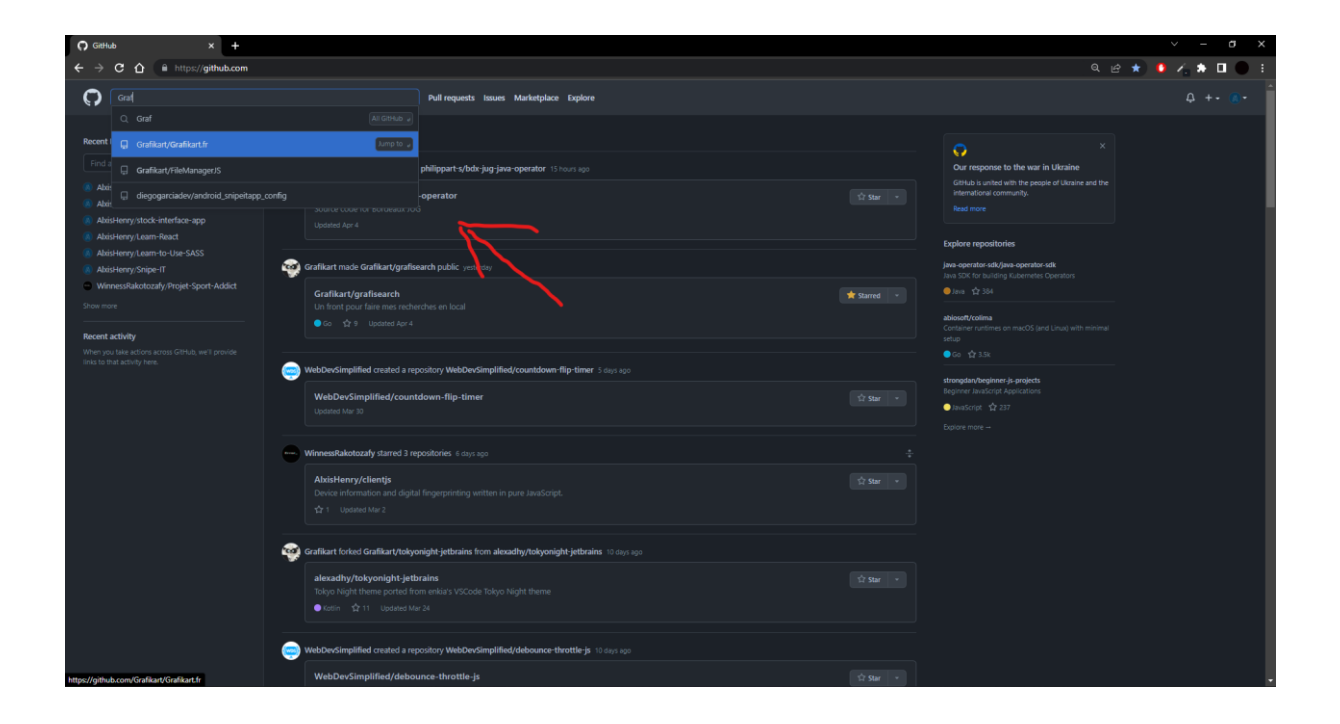

Pour effectuer une recherche d'un projet sur votre compte, il vous suffit de vous rendre sur la barre de recherche désignée avec une flèche rouge sur la capture d'écran ci-dessus.

Vous aurez accès à la même page qu'un utilisateur non connecté, cependant, vous pourrez utiliser les différentes fonctionnalités que propose GitHub.

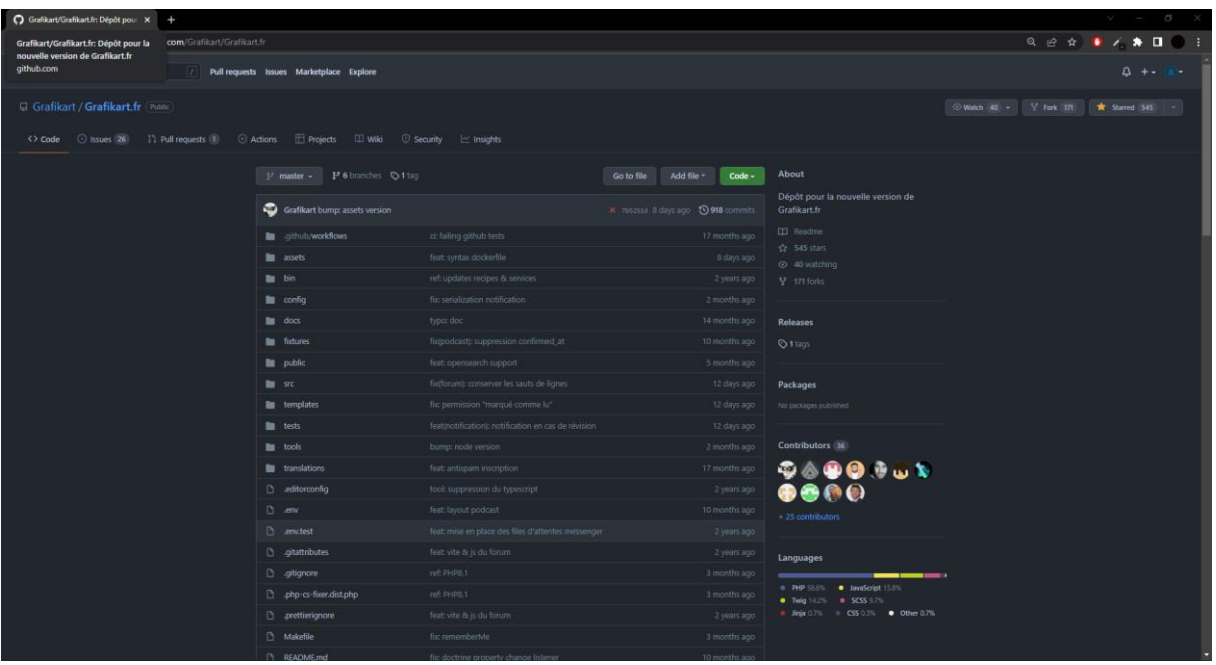

Page de projet recherchée dans la capture d'écran précédente.

C'est le principe à suivre pour rechercher n'importe quel projet qui vous intéresse. Par exemple, si je veux rechercher un projet lié au sport, il me suffit de rechercher le mot sport, puis de regarder parmi les différents projets proposés, comme cidessous :

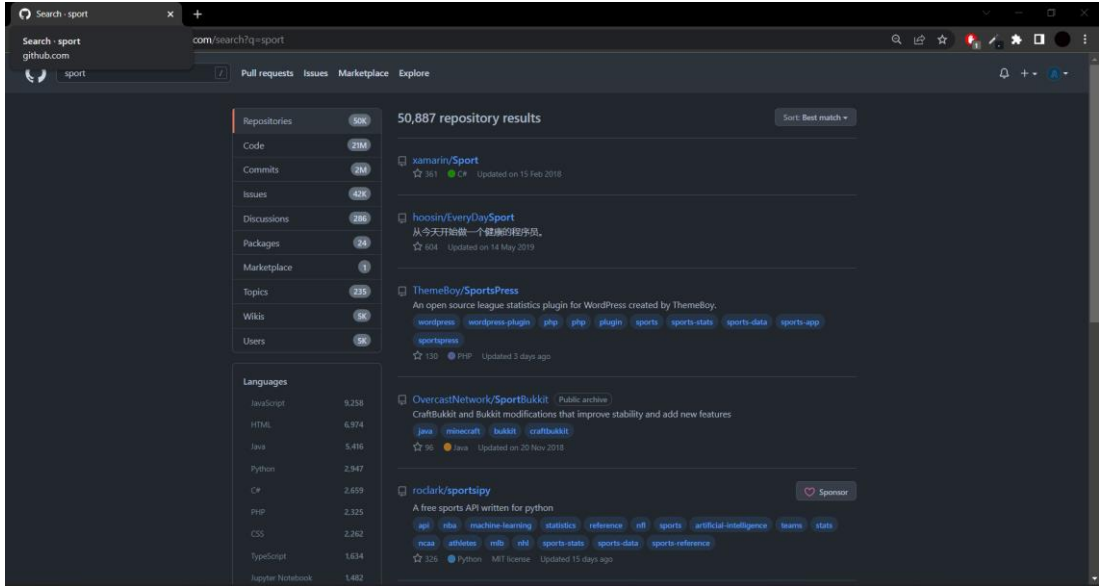

c. Accéder à un projet à l'aide d'un lien.

Lors de la création d'un projet, les développeurs pourront mettre à votre disposition un projet GitHub<sup>1</sup>.

 $^1$  Lequel doit être accessible sur votre profile GitHub, ou par un lien que vous ont fourni les développeurs.

Les liens de projets GitHub sont similaires à celui-ci : <https://github.com/utilisateur/projet>

Par exemple, si vous cliquez sur le lien ci-dessous :

<https://github.com/AlxisHenry/Learn-to-Use-SASS>

Vous serrez redirigé vers la page du projet correspondant.

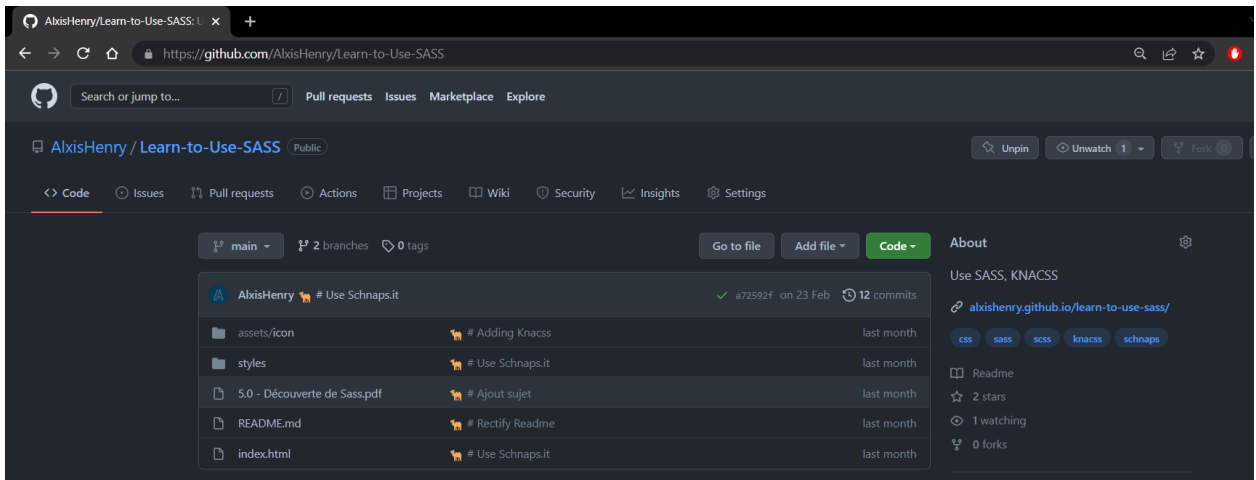

#### III. Saisie des demandes de corrections de bug

**Lors de l'utilisation d'un logiciel ou d'un site web, vous serez amenés à rencontrer des bugs.** 

Il est très important de signaler les différents problèmes que vous pouvez constater aux développeurs. Pour cela, il existe une fonctionnalité sur **GitHub** qui va vous permettre d'informer les développeurs sur ces bugs et qu'à terme, ils soient résolus.

Si vous souhaitez réaliser une demande de corrections de bug, suivez les étapes ci-dessous :

➢ Rendez-vous sur le page du projet GitHub :

<https://github.com/AlxisHenry/Learn-to-Use-SASS>

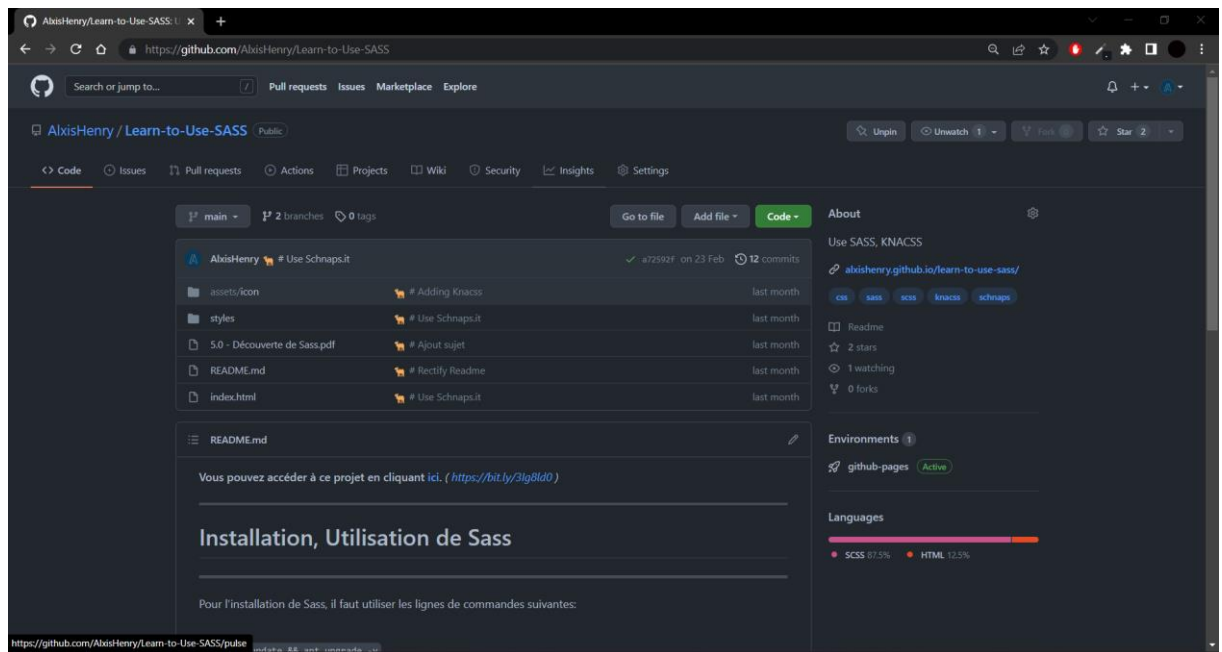

Sur la page ci-dessus, vous pouvez retrouver une barre contenant différents onglets :

Barre de navigation contenant les différents onglets.

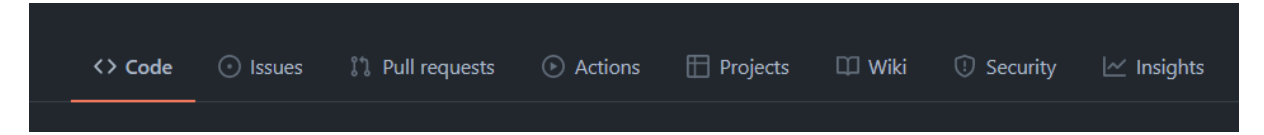

Ci-dessus, les onglets sont ceux accessibles en tant que visiteur sur le projet. Sur un projet, les droits sont gérables ainsi que l'accès aux différentes options

Pour ce qui est d'une demande de correction de bug, l'onglet qui nous intéresse est **Issues**.

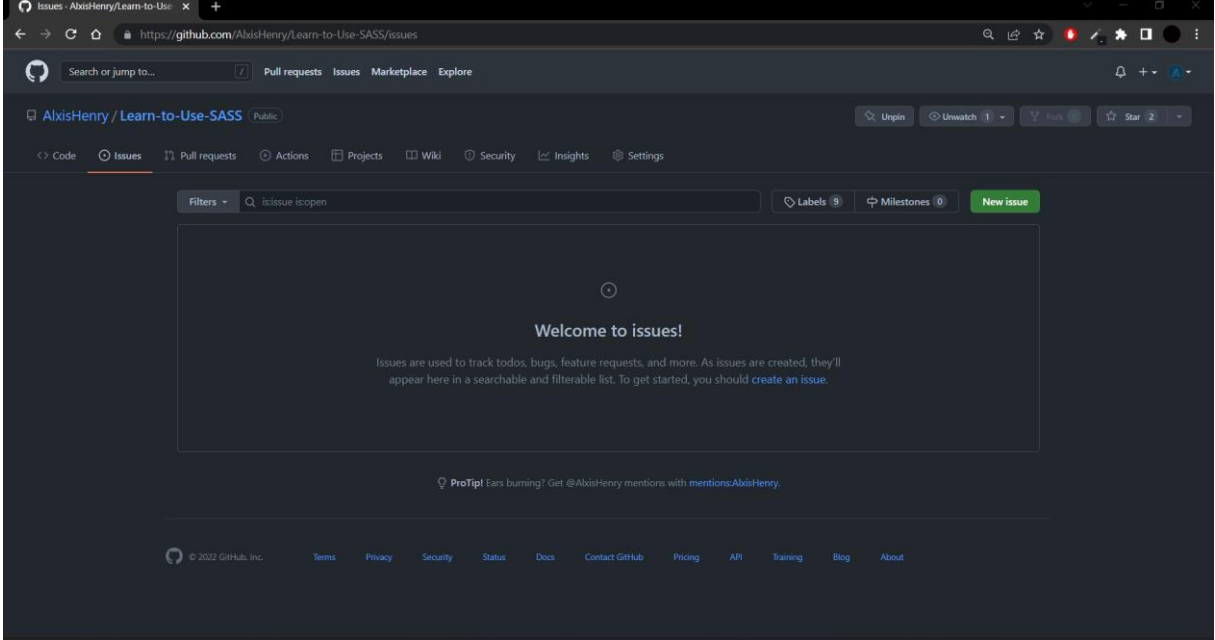

Page de l'onglet Issues cité ci-dessus.

**Sur cette page, vous avez la possibilité de créer des demandes, de voir l'avancement de celles-ci….**

➢ Une fois sur la dite page, vous pouvez cliquer sur le 'New issue', ce bouton étant indiqué par une flèche sur la capture d'écran ci-dessous.

Capture d'écran indiquant le bouton à cliquer pour créer une demande.

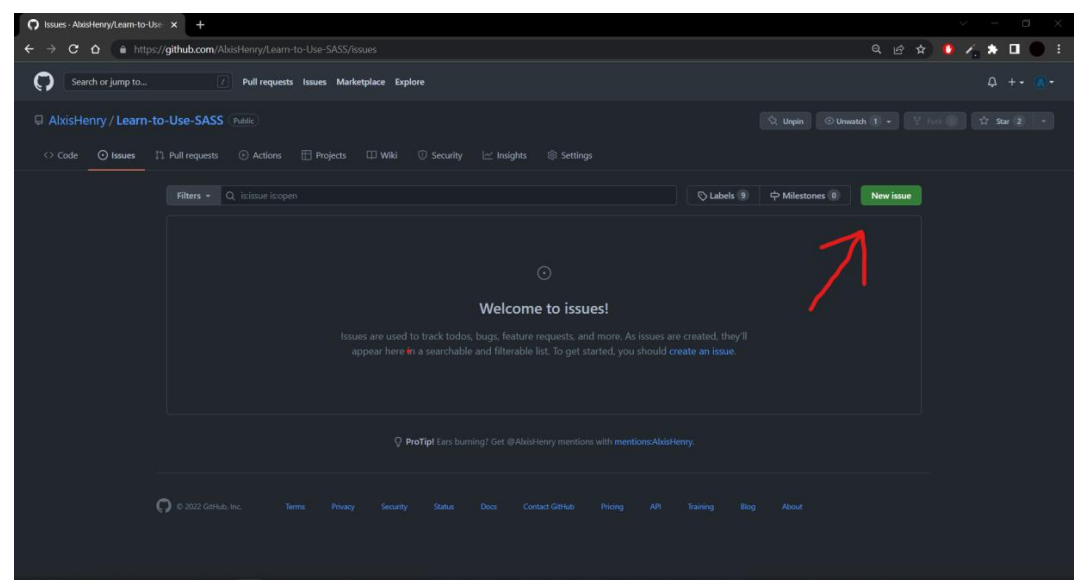

➢ Une fois cliqué, vous serrez redirigé vers la page ci-

dessous :

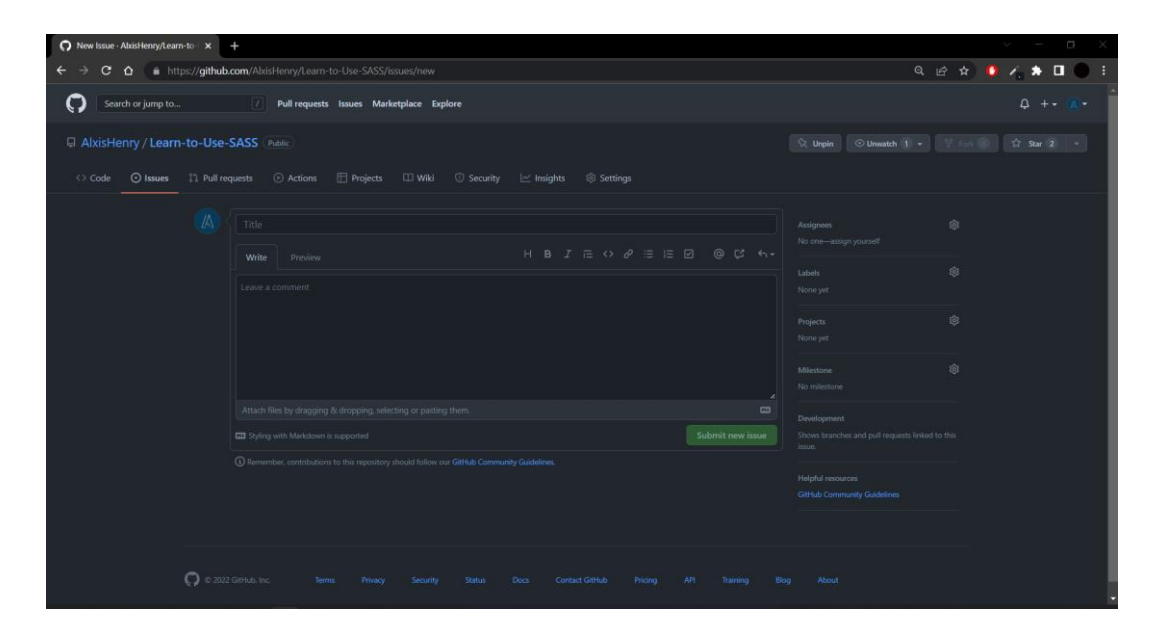

### ➢ Sur cette page, vous compléterez les différents champs, comme ci-dessous.

Page de création d'une requête auprès des développeurs

![](_page_22_Picture_33.jpeg)

- Donner un titre qui correspond à votre demande.
- Tenter d'expliquer au mieux et en précision votre problème.

➢ Une fois votre demande rédigée, vous pourrez cliquer sur le bouton 'Submit new issue', désigné par une flèche cidessous.

![](_page_23_Picture_34.jpeg)

Ce qui vous redirigera sur une page similaire à la suivante :

![](_page_23_Picture_3.jpeg)

#### Sur la page sur laquelle vous avez été redirigé, vous pourrez avoir différentes informations.

![](_page_24_Figure_1.jpeg)

- Dans le cercle rouge, en haut à droite, vous avez la possibilité de modifier le contenu de votre demande, ainsi que d'en créer une nouvelle.
- Le rectangle violet, contient le nom, le status, ainsi que la date à laquelle elle a été ouverte et la personne l'ayant créée.
- Au centre de la page, le contenu de votre demande.

#### IV. Saisie des demandes d'évolutions

Pour ce qui est des demandes d'évolutions, c'est à peu près similaire aux demandes de corrections de bug.

➢ Rendez-vous sur la page 'Issues', pour en créer une nouvelle :

Capture d'écran indiquant le bouton à cliquer pour créer une demande

![](_page_25_Picture_36.jpeg)

➢ Sur cette page, vous compléterez les différents champs, comme ci-dessous.

![](_page_26_Picture_34.jpeg)

- Pensez à indiquer que c'est une demande d'évolution.
- Dans la mesure du possible, créer plusieurs issues pour chaque demande d'évolution différentes. Cela permet aux développeurs de mieux s'organiser.

## VI. Suivi de l'avancement des corrections de bugs ou d'évolutions

Une fois vos demandes réalisées, vous pouvez suivre l'avancement de celles-ci, c'est-à-dire voir si quelqu'un répond à cette demande, si elle a été traitée, ou autre…

➢ Pour cela, il vous suffit de vous rendre dans l'onglet 'Issues'. Dans celui-ci vous pouvez observer les différentes demandes qui ont été créées.

Par exemple, je me rends dans cet onglet, et je peux observer que les deux demandes factices que j'ai créées s'y trouvent.

![](_page_27_Picture_4.jpeg)

### ➢ Il vous suffit donc de vous rendre à nouveau sur votre demande, comme ci-dessous :

![](_page_28_Picture_28.jpeg)

- On peut observer, qu'un soit disant développeur à répondu à ma demande en m'indiquant ce qu'ils allaient faire.